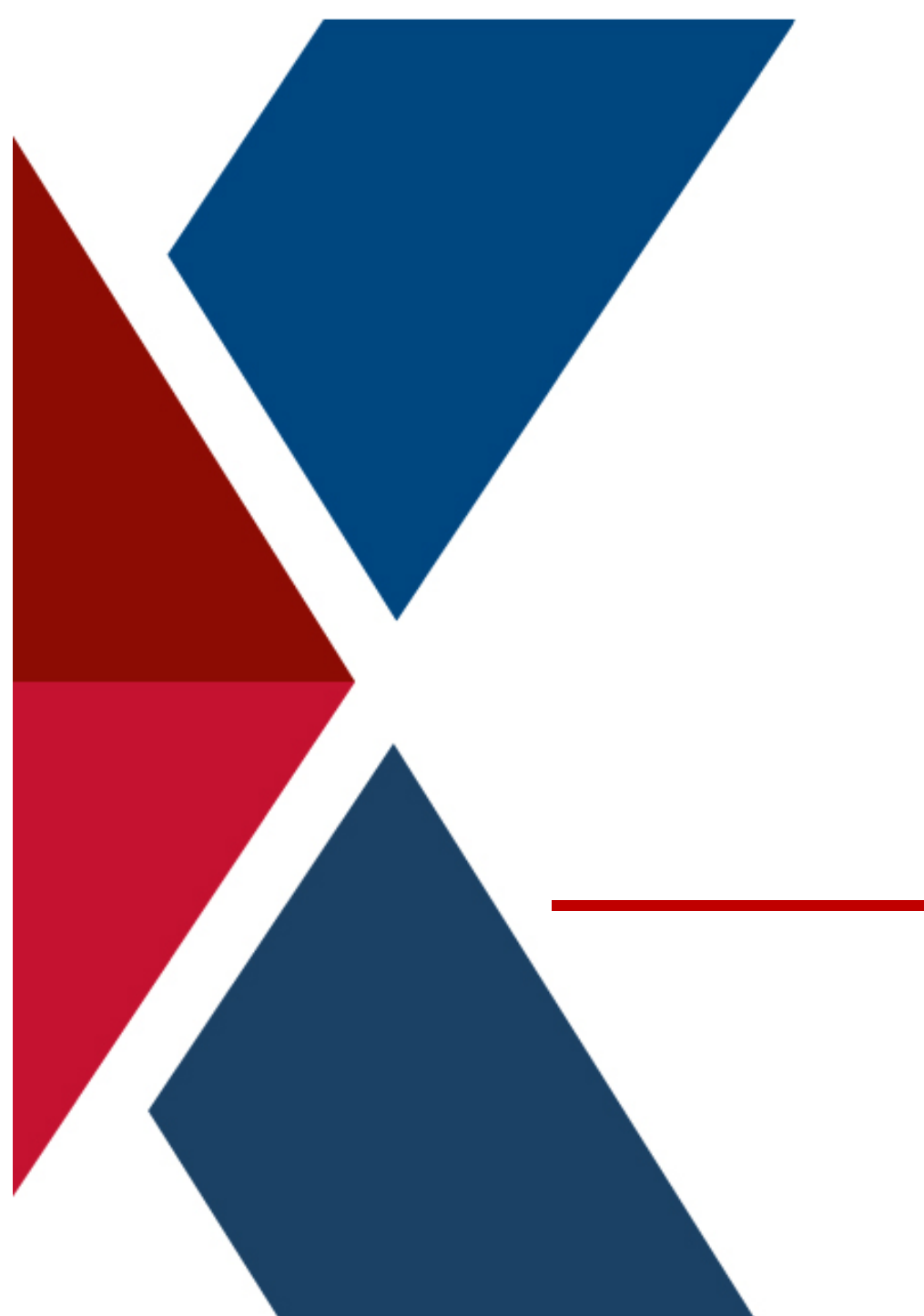

#### **Product Information Manager PIM**

### **Supplier Guide for PIM**

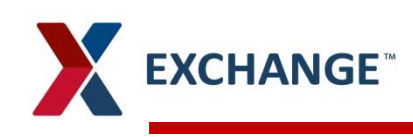

**Product Information Manager (PIM)**

- **Agenda**  $\blacktriangleright$
- **Overview**   $\blacktriangleright$
- **Supplier Portal**  $\blacktriangleright$
- $\blacktriangleright$ **New Item Creation**
- $\lambda$  New Item Family Creation
- $\blacktriangleright$ **Smartsheet Creation**

#### **PIM Overview/Benefits EXCHANGE**

- **Item information gathered at beginning of process**  $\blacktriangleright$
- **Suppliers aware of required information prior to**   $\blacktriangleright$ **submission**
- **Business rules and validation throughout the process**  $\blacktriangleright$
- **Ensures consistent data throughout the enterprise**  $\blacktriangleright$
- **Information entered and stored in portal**  $\blacktriangleright$
- **No large files through email**  $\blacktriangleright$

## **Supplier Portal**

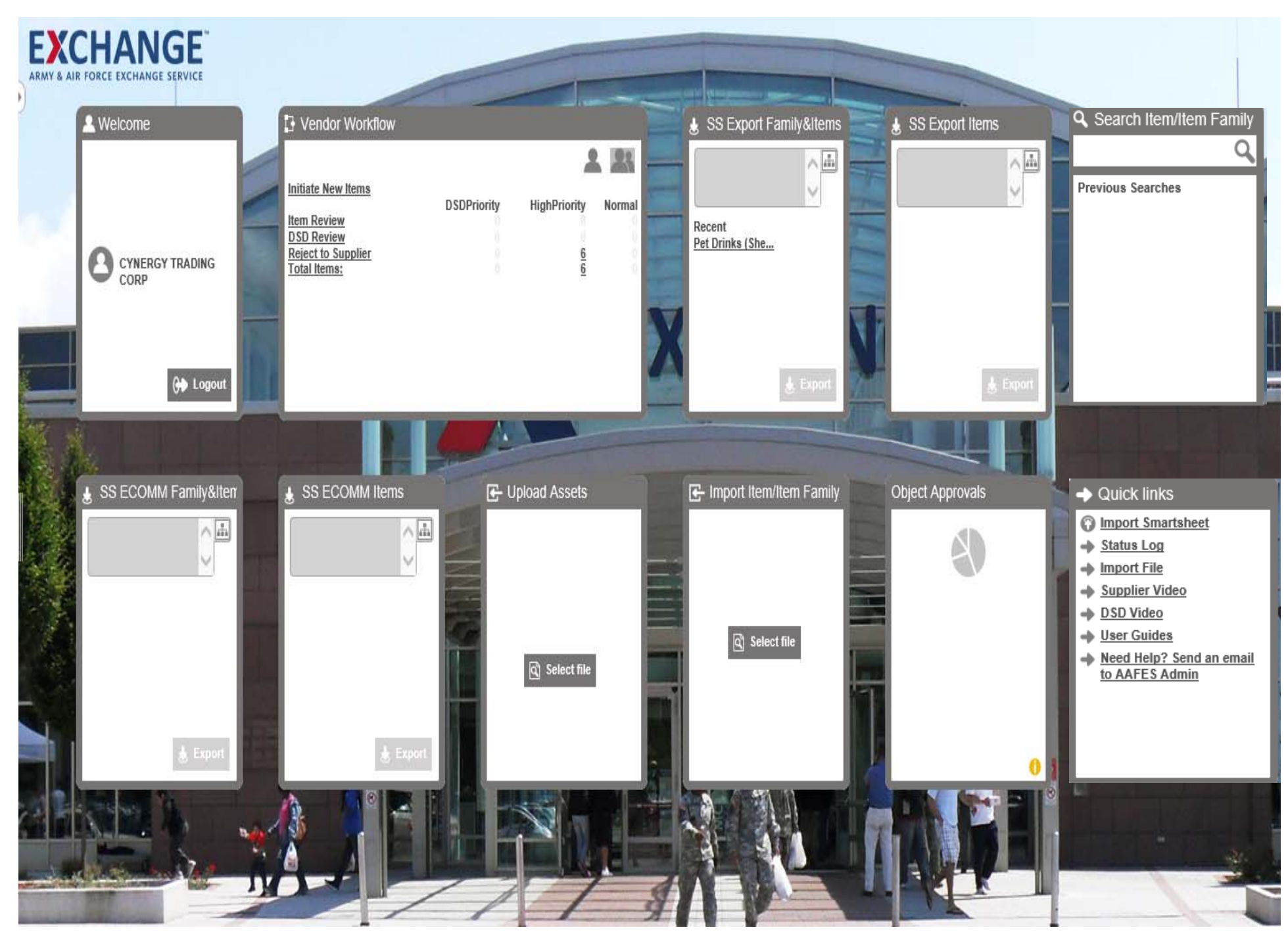

## **New Item/Item Family Add**

#### **New Item/Item Family Add EXCHANGE**

#### **Vendor Workflow widget**

#### **Click on Initiate New Items**

When creating a family, you would select the new Item family

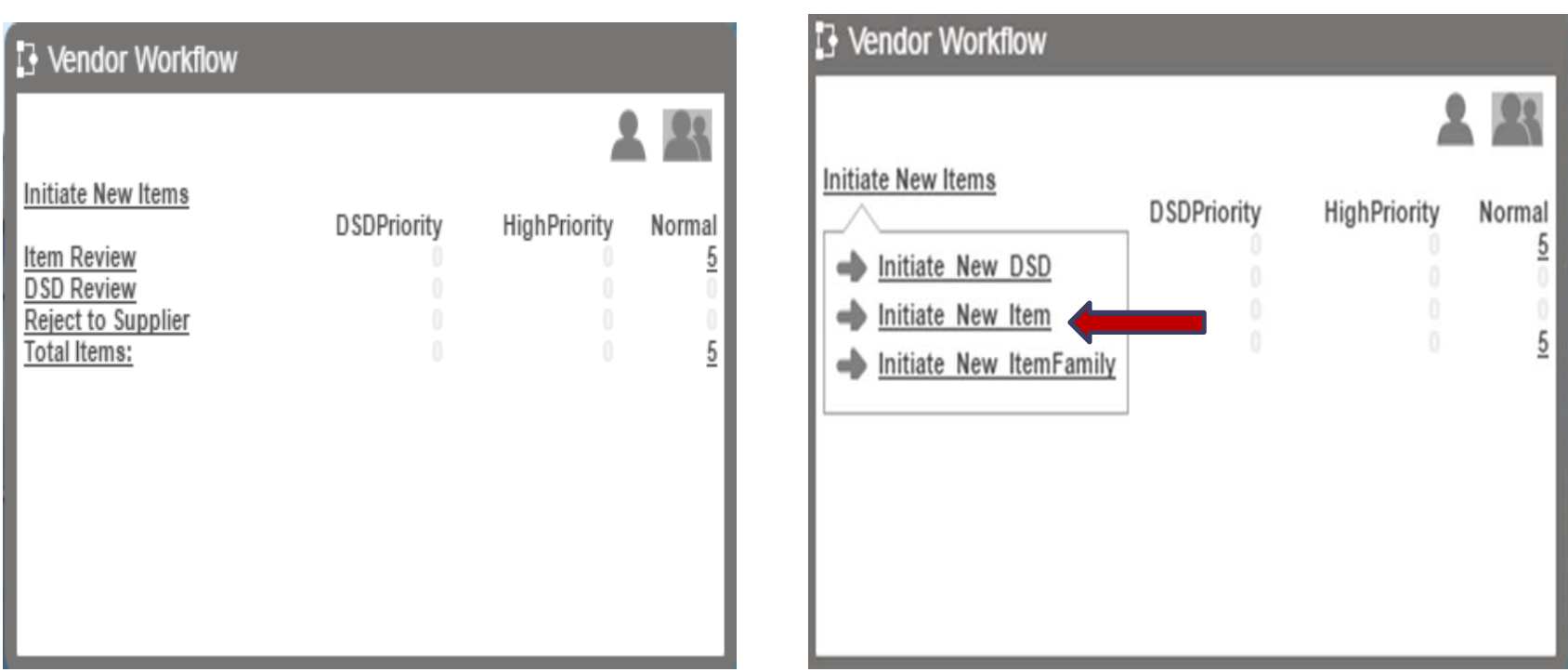

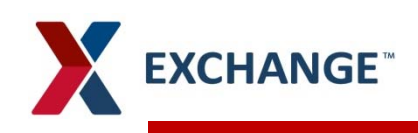

#### **Create New Item**

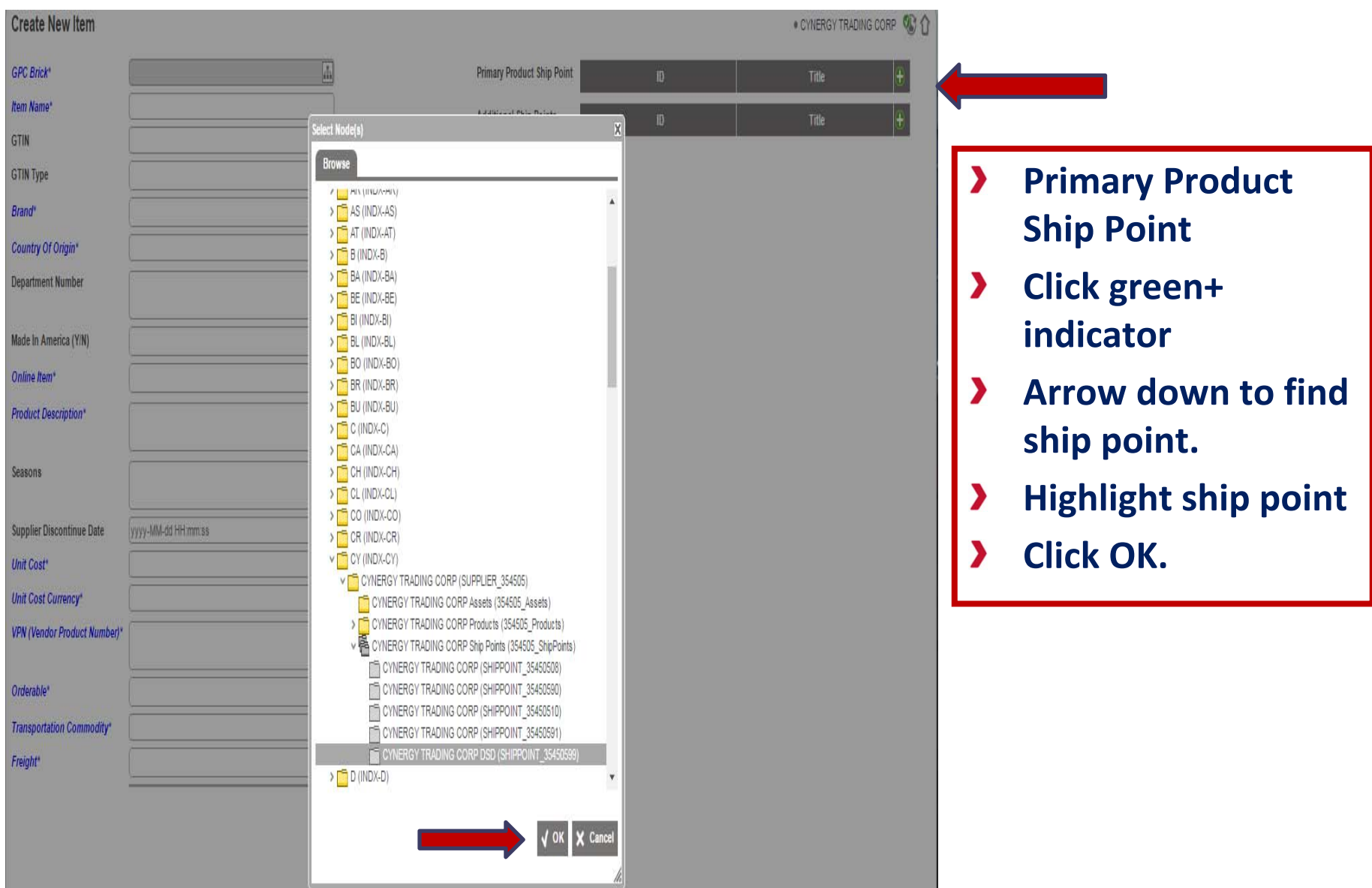

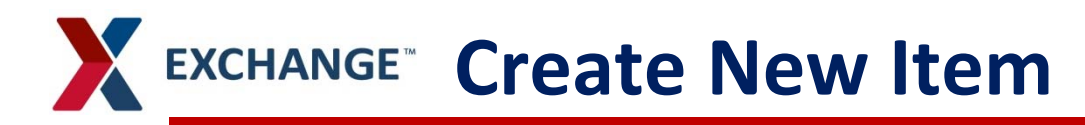

#### **Create New Item**

**b** Reset

**H** Submit

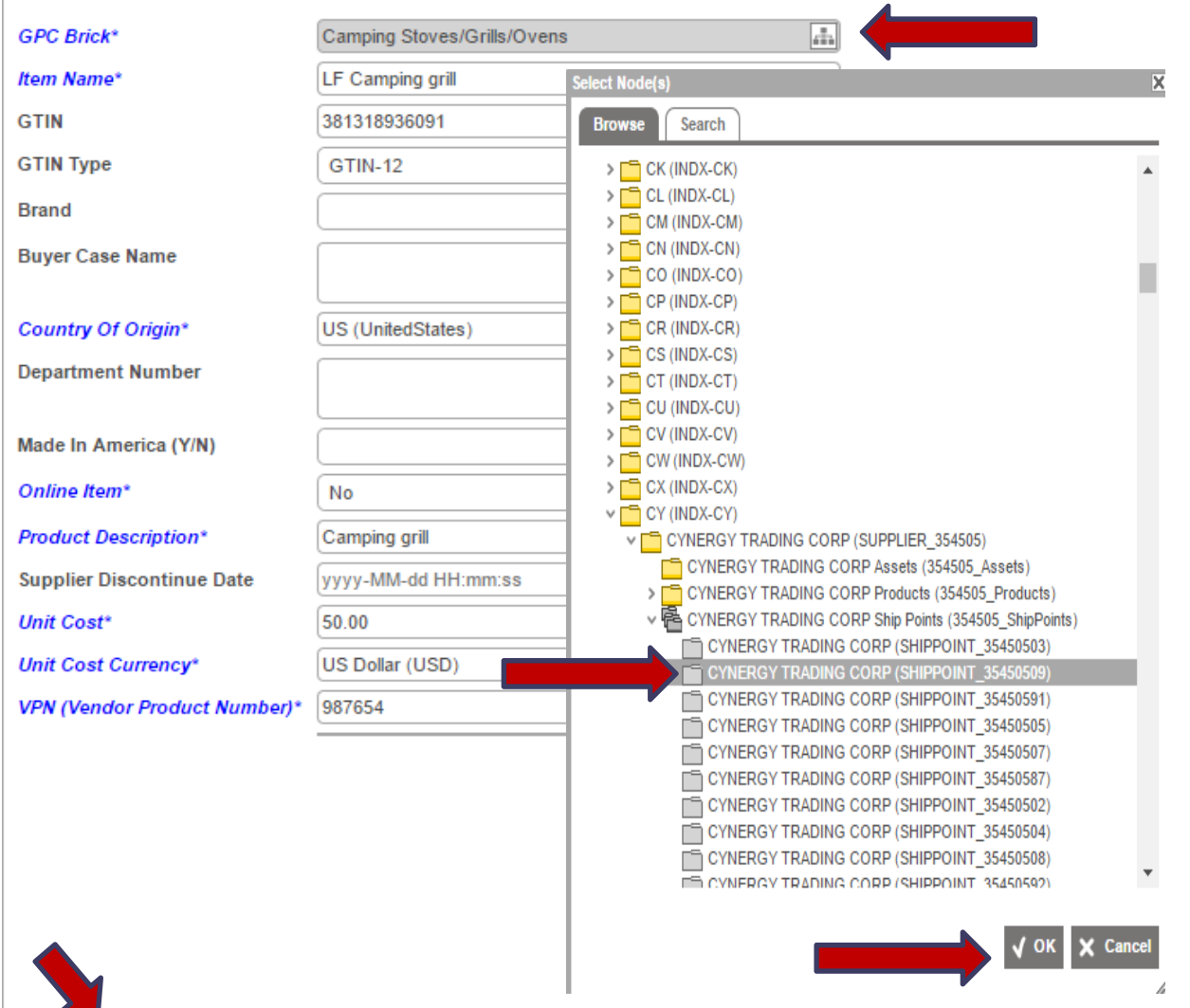

- $\blacktriangleright$ **Click on GPC Brick\* attribute for product category**
- **Search category**   $\blacktriangleright$ **the item product is stored under.**
- $\blacktriangleright$ **Highlight and click Ok**
- **Complete all**   $\blacktriangleright$ **mandatory fields in blue.**
- $\blacktriangleright$ **Submit data**
- $\blacktriangleright$ **You will be directed back to Home page.**

### EXCHANGE<sup>®</sup> Create New Item Family

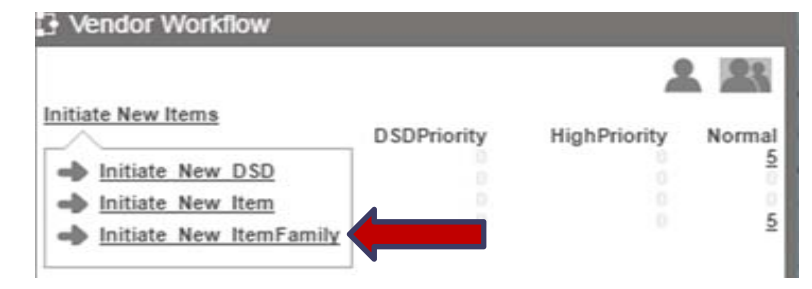

#### **Create Item Family**

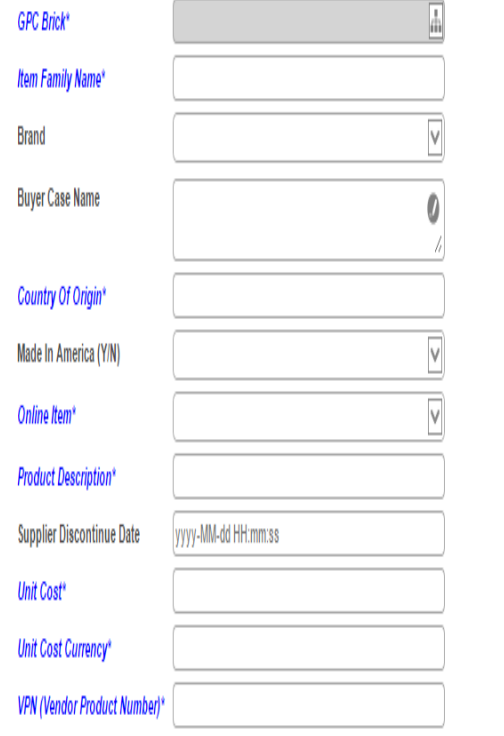

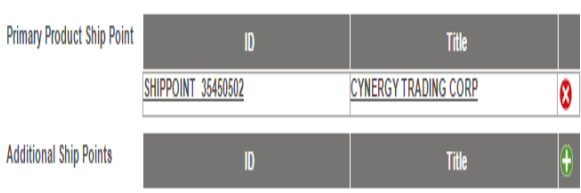

Additional

. CYNERGY TRADING CORP **QC** 个

- **Primary Product Ship point, click on green + indicator.**
- **Arrow down to find**  $\blacktriangleright$ **ship point (Vendor Code)**
- $\mathbf{v}$ **GPC Brick\* find category of your item,.**
- **Highlight and click Ok**
- **Item Family Name must**   $\blacktriangleright$ **be filled in to create a Family.**
- $\blacktriangleright$ **Complete all mandatory fields in blue.**
- **Submit data** $\blacktriangleright$
- **You will be directed**  $\blacktriangleright$ **back to Home page.**

### EXCHANGE<sup>®</sup> Vendor Workflow/Items Review

- **Vendor Workflow widget will show the number of new items created.**
- **Click on Item Review.**

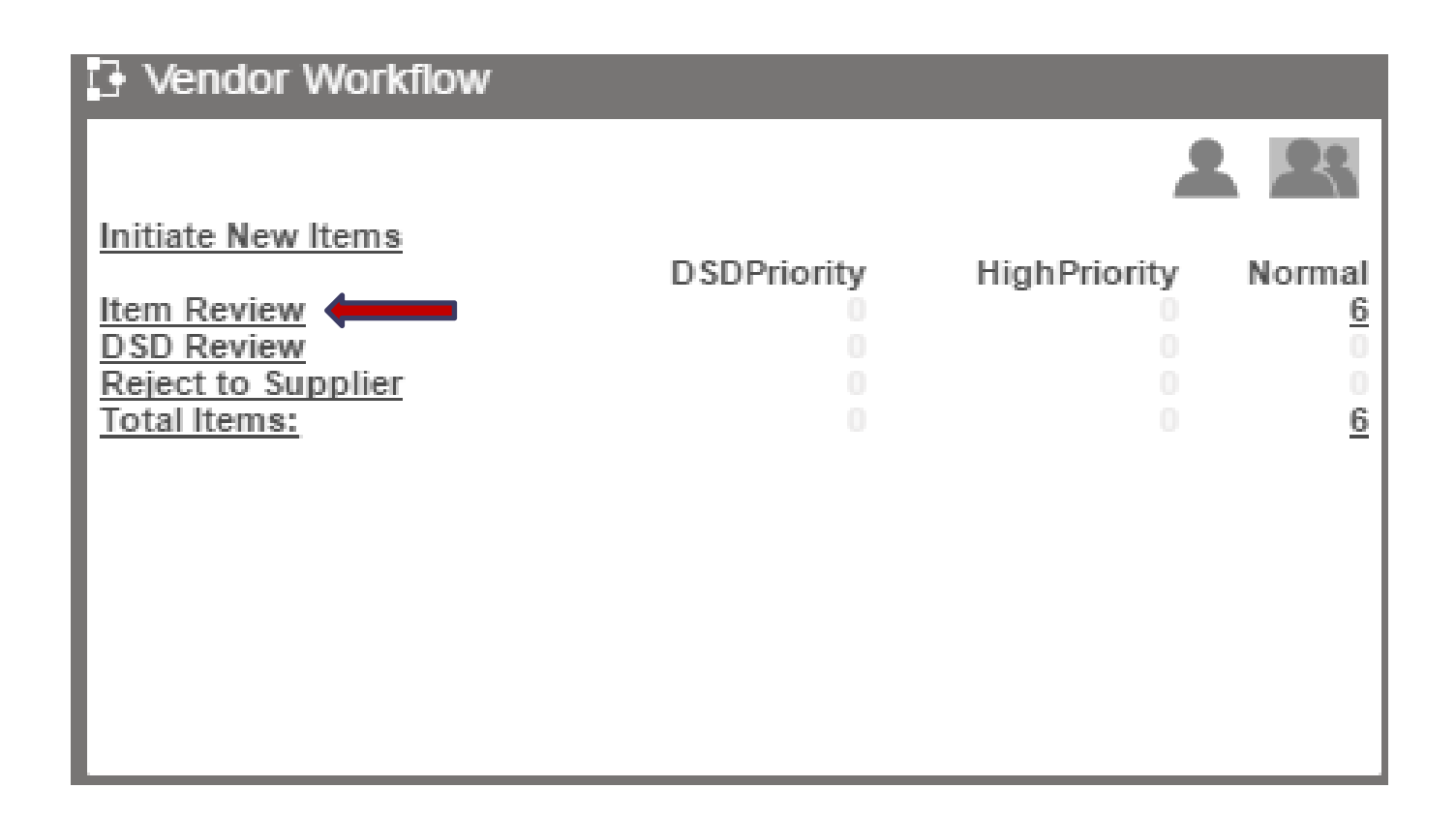

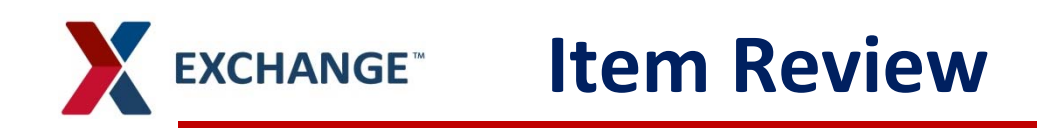

- **ITEM Review**
- •**Assigned to me column, check the ones that you created**
- •**Name column, click on file that you created**

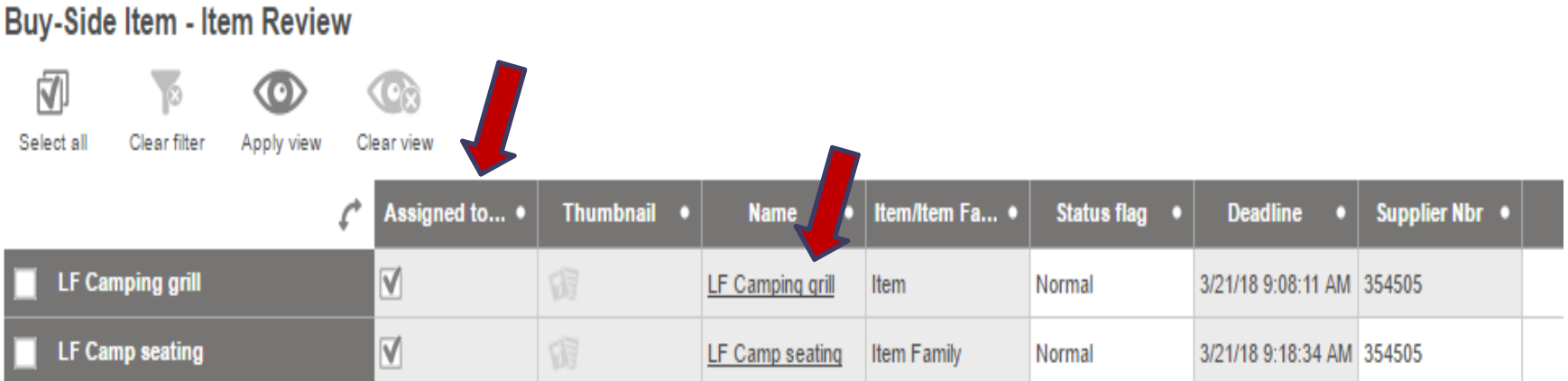

12

## **X** EXCHANGE<sup>®</sup> Characteristic/Item Details

#### **Item Details**

T

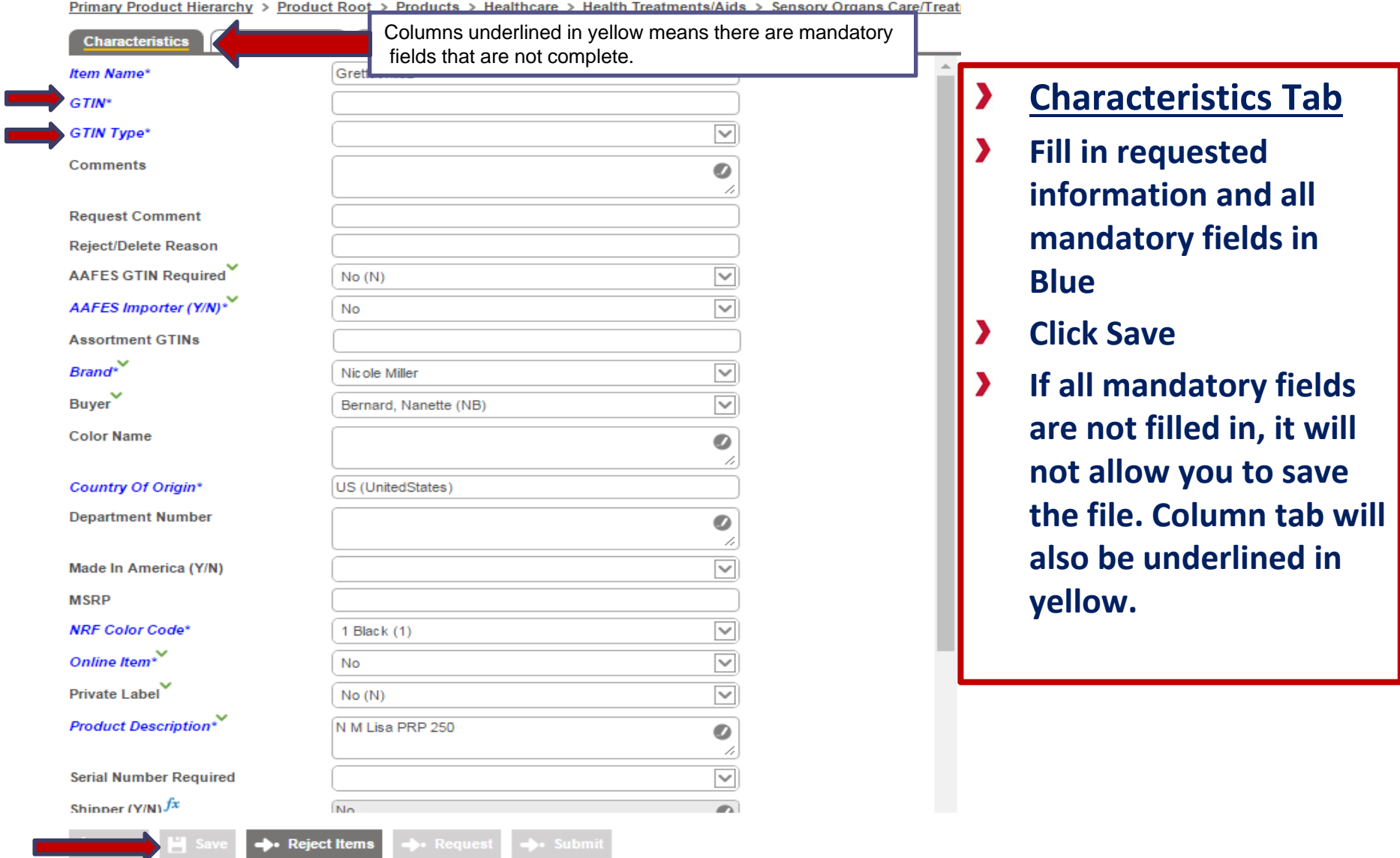

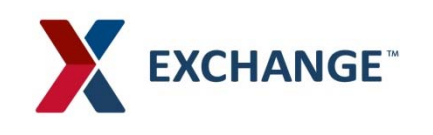

## **Product Details/Item Details**

Item Family Detail will have same information to fill out.

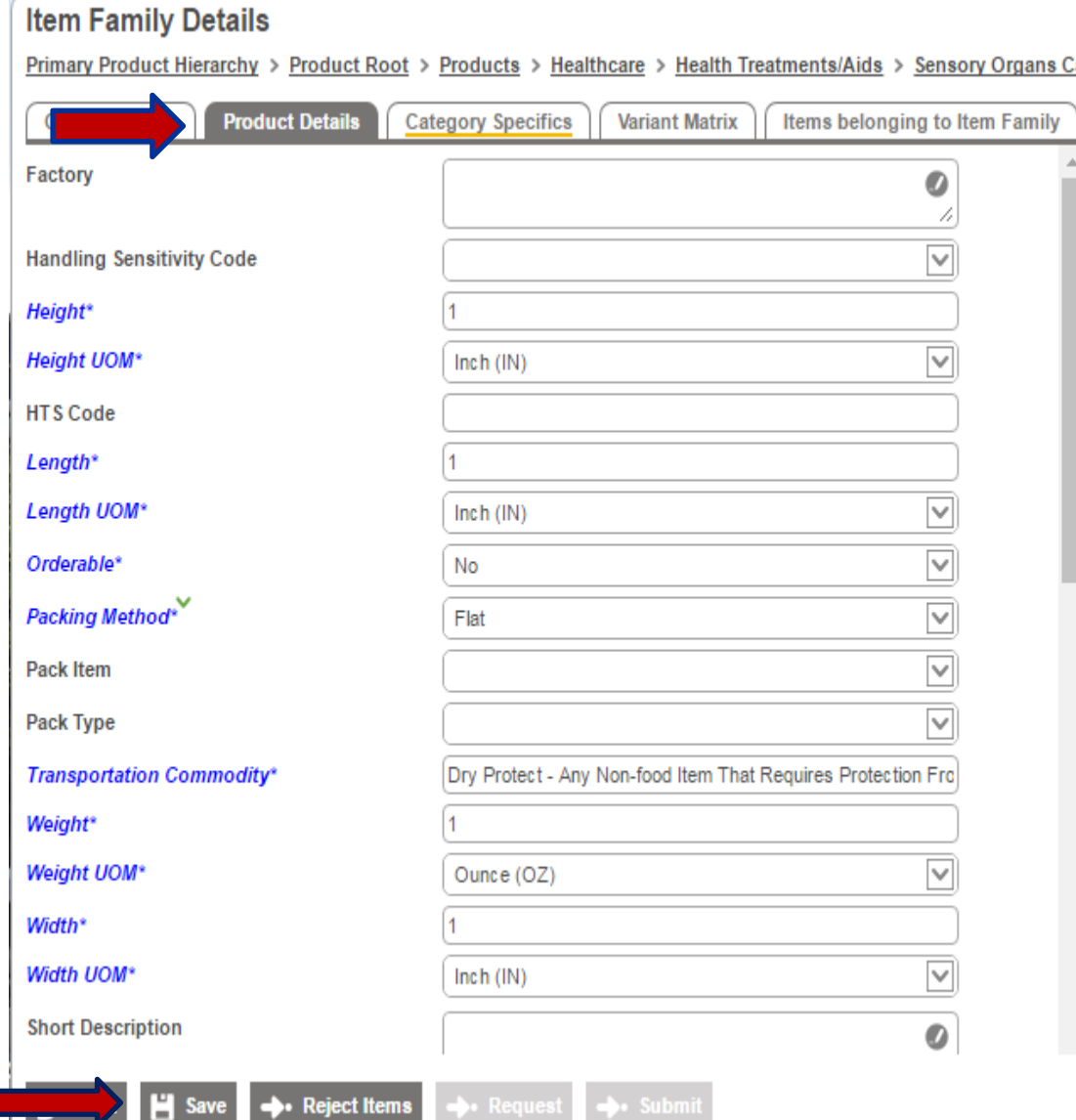

- **Click on Product Detail**
- **Fill in all requested fields and all mandatory fields in blue.**
- **Click Save**
- **If all mandatory fields are not filled in, it will not allow you to save the data. Column will also be underlined in yellow.**

# **X EXCHANGE<sup>®</sup> Category Specifics/Item Details**

Item Family Detail will have same information to fill out.

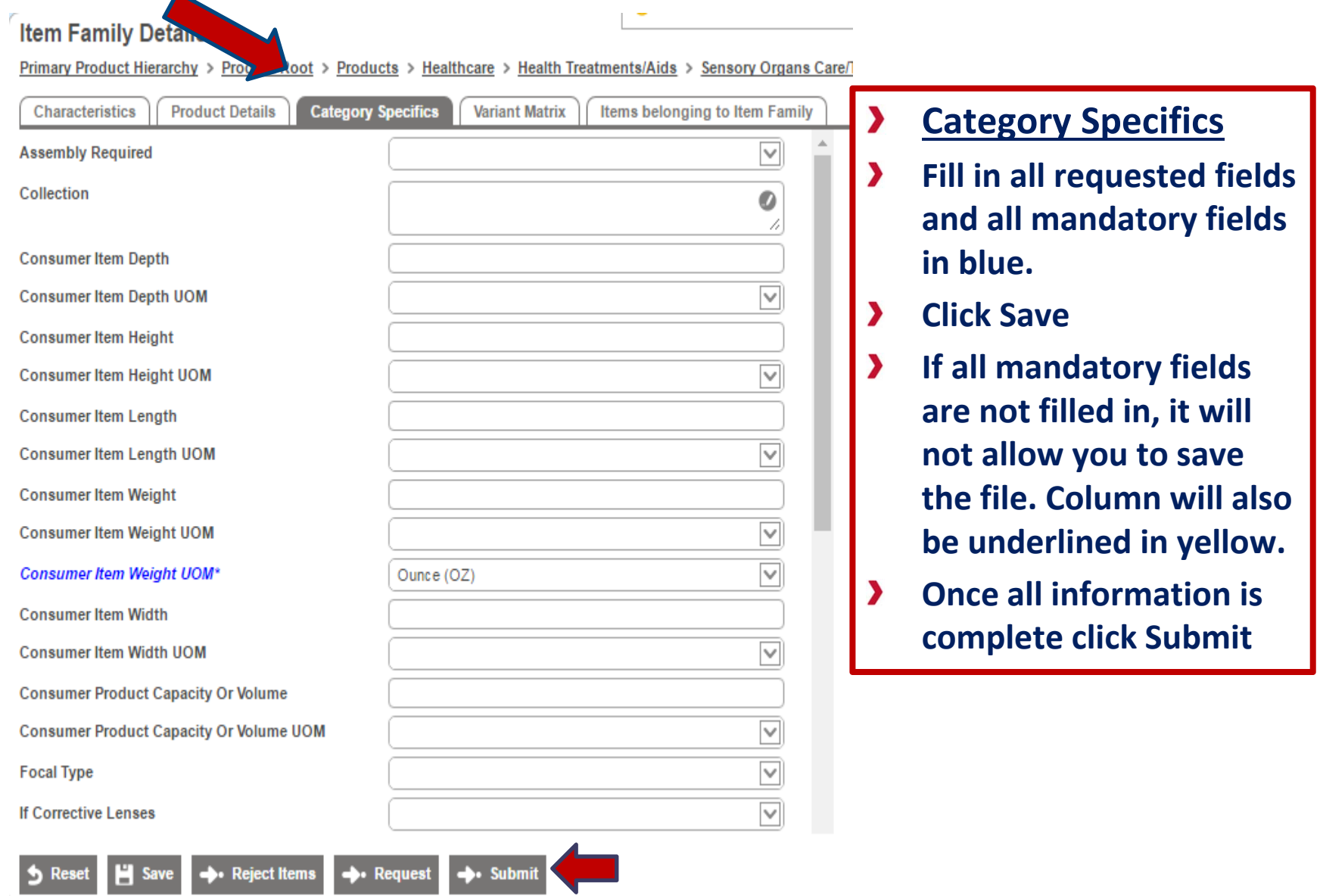

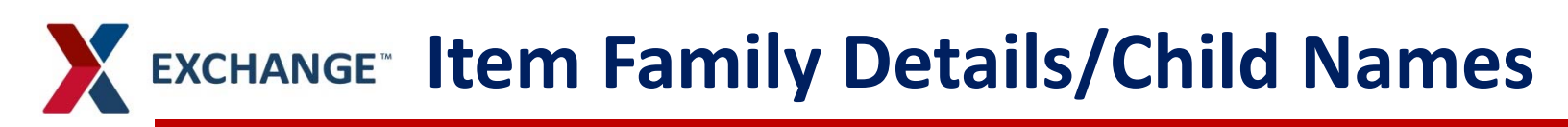

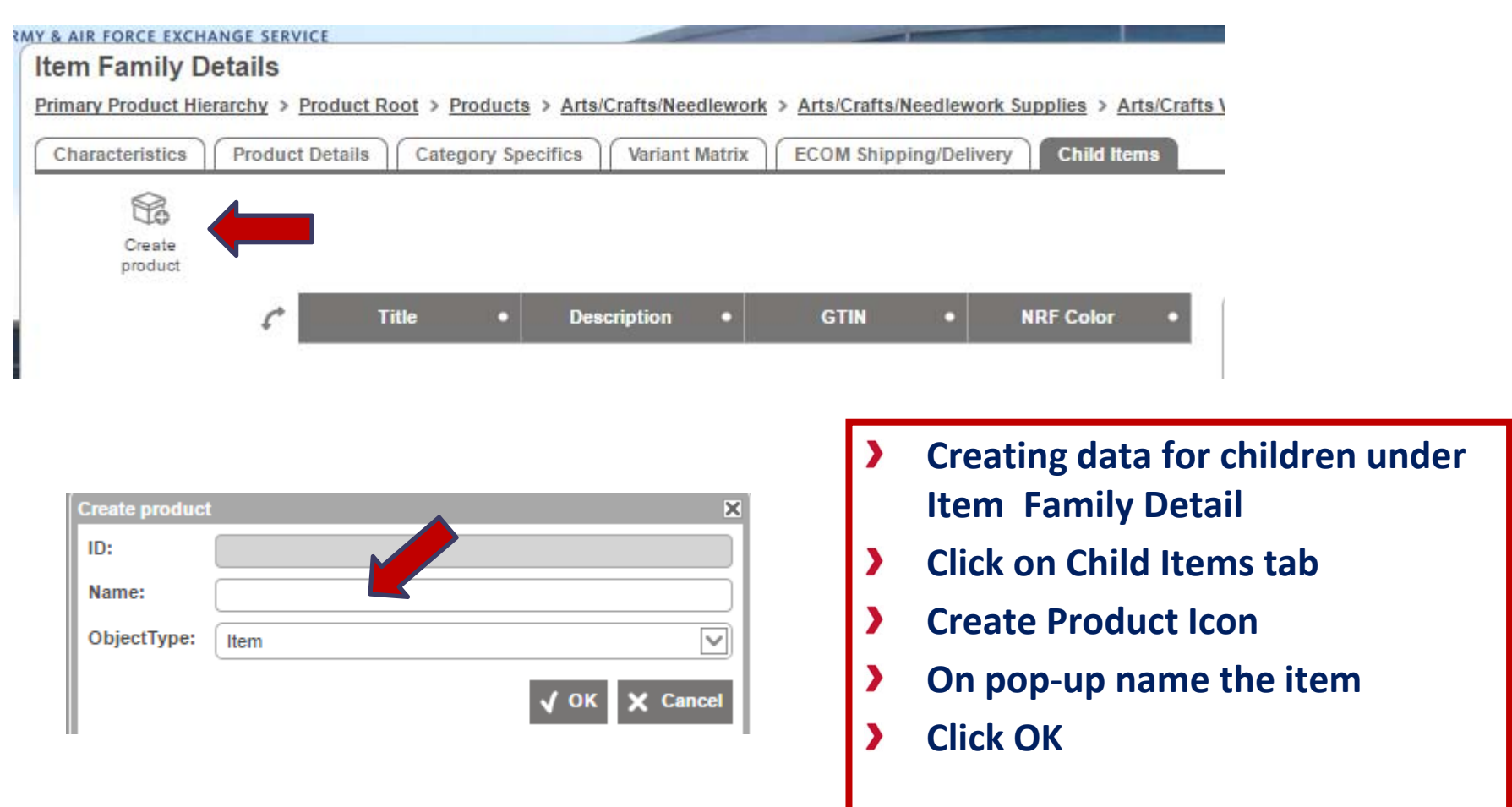

## EXCHANGE<sup>®</sup> Item Family Details/Child Items

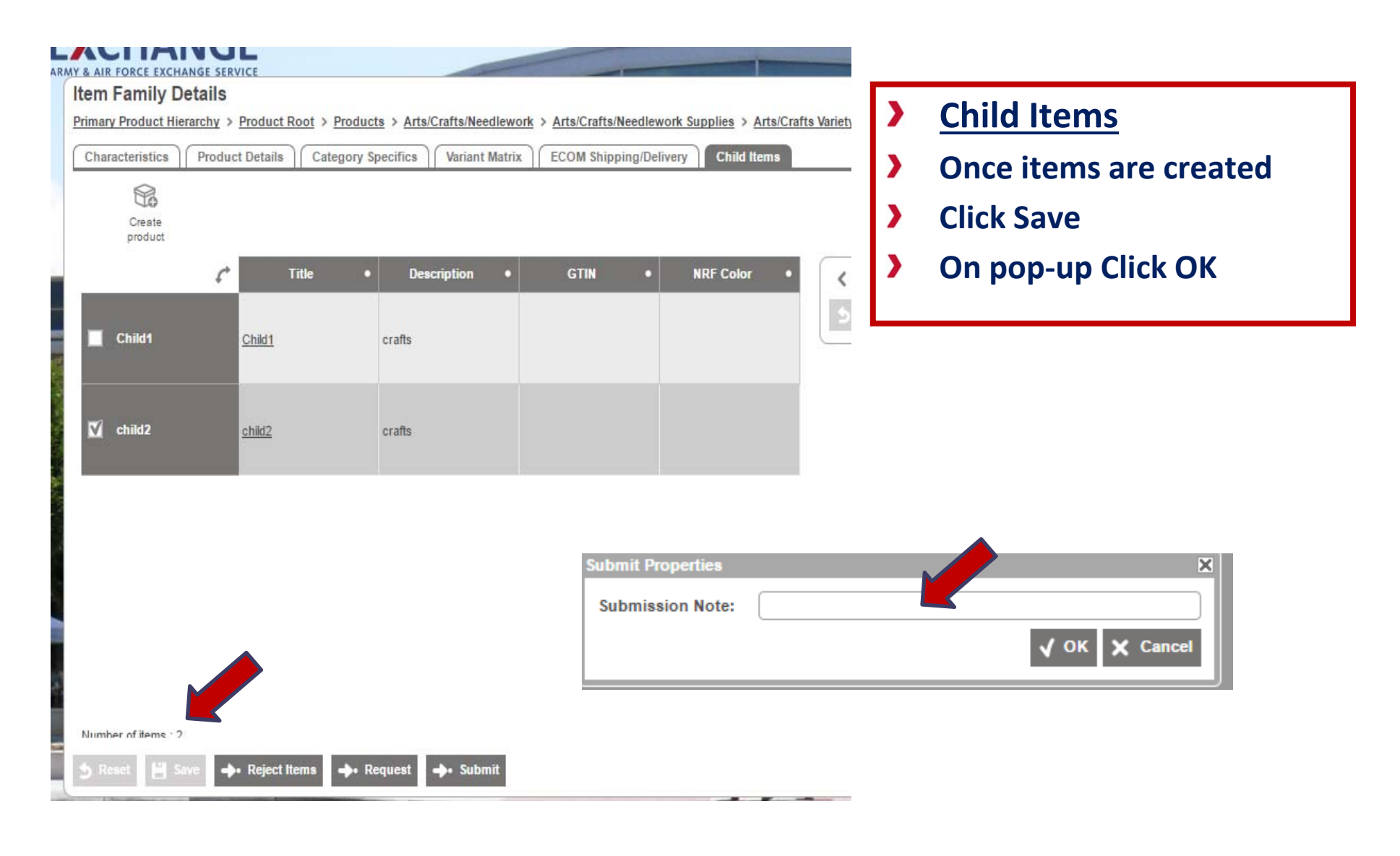

### **Item Family Details/Children**

**EXCHANGE** 

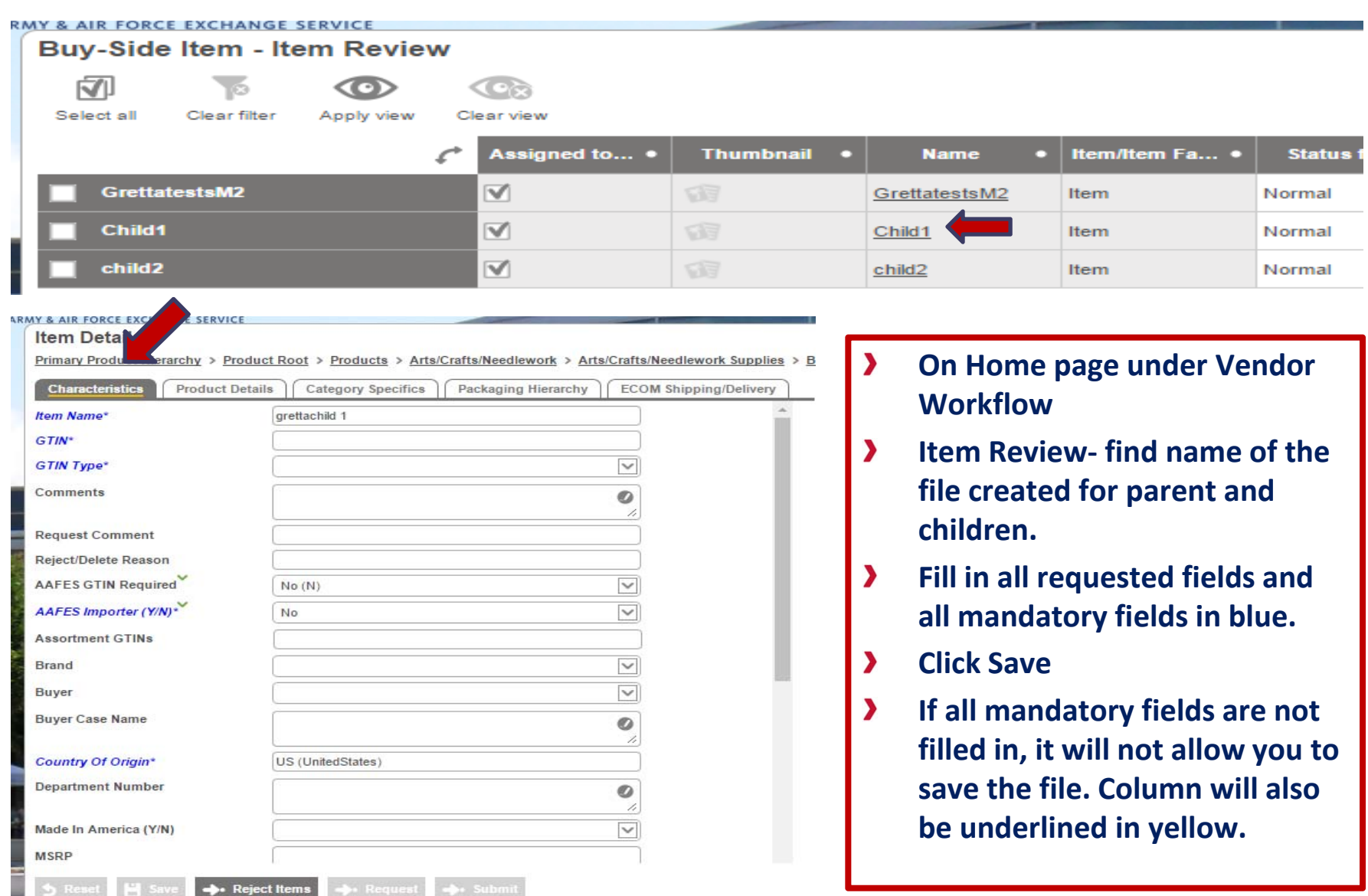

### **Smartsheet Export**

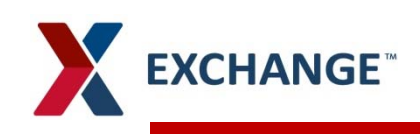

### **Creating a Smartsheet**

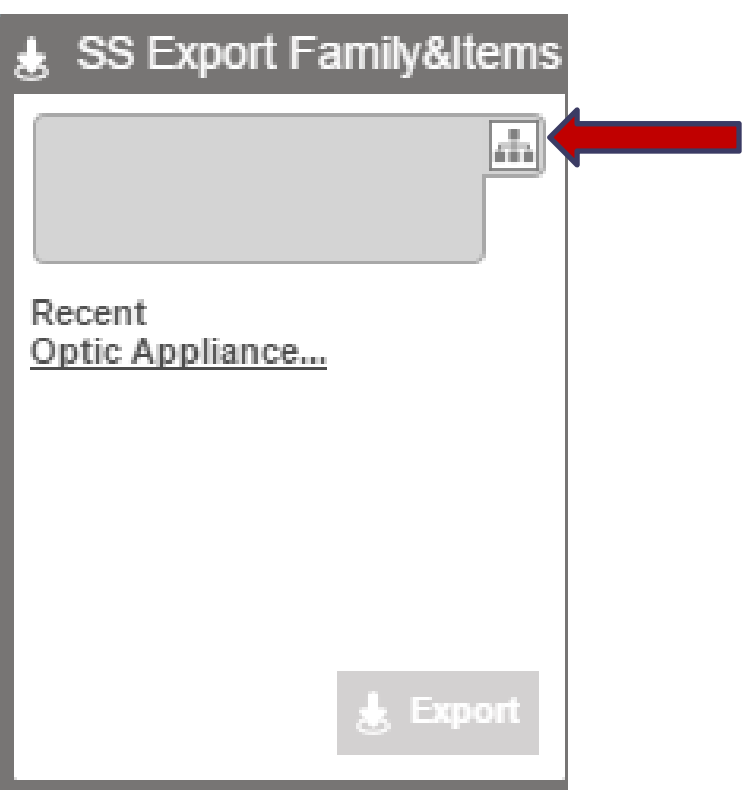

#### **To Export a SmartSheet**

- SmartSheet export is used to  $\blacktriangleright$ download a sheet to allow for mass item data input/upload to PIM
- **Department description (brick)** must be selected in PIM prior to SmartSheet export
- Export SmartSheet, click on  $\blacktriangleright$ hierarchy icon to find the brick level
- **Browse, Click on Product, arrow** down to the group/department
- Highlight the Dept and click okay.  $\blacktriangleright$

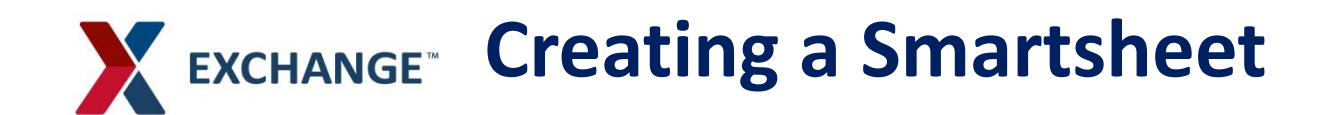

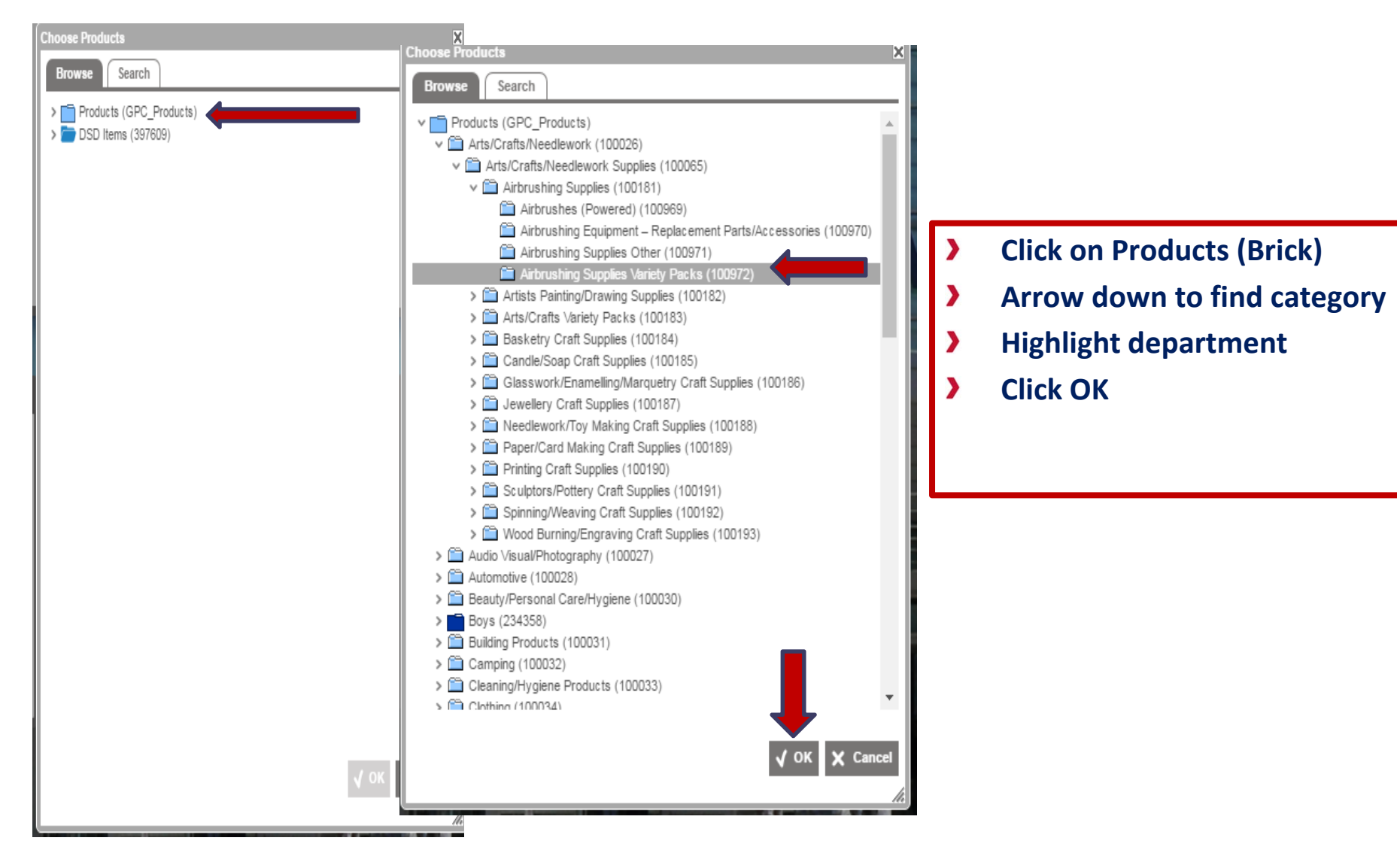

#### **Creating a SmartsheetEXCHANGE**

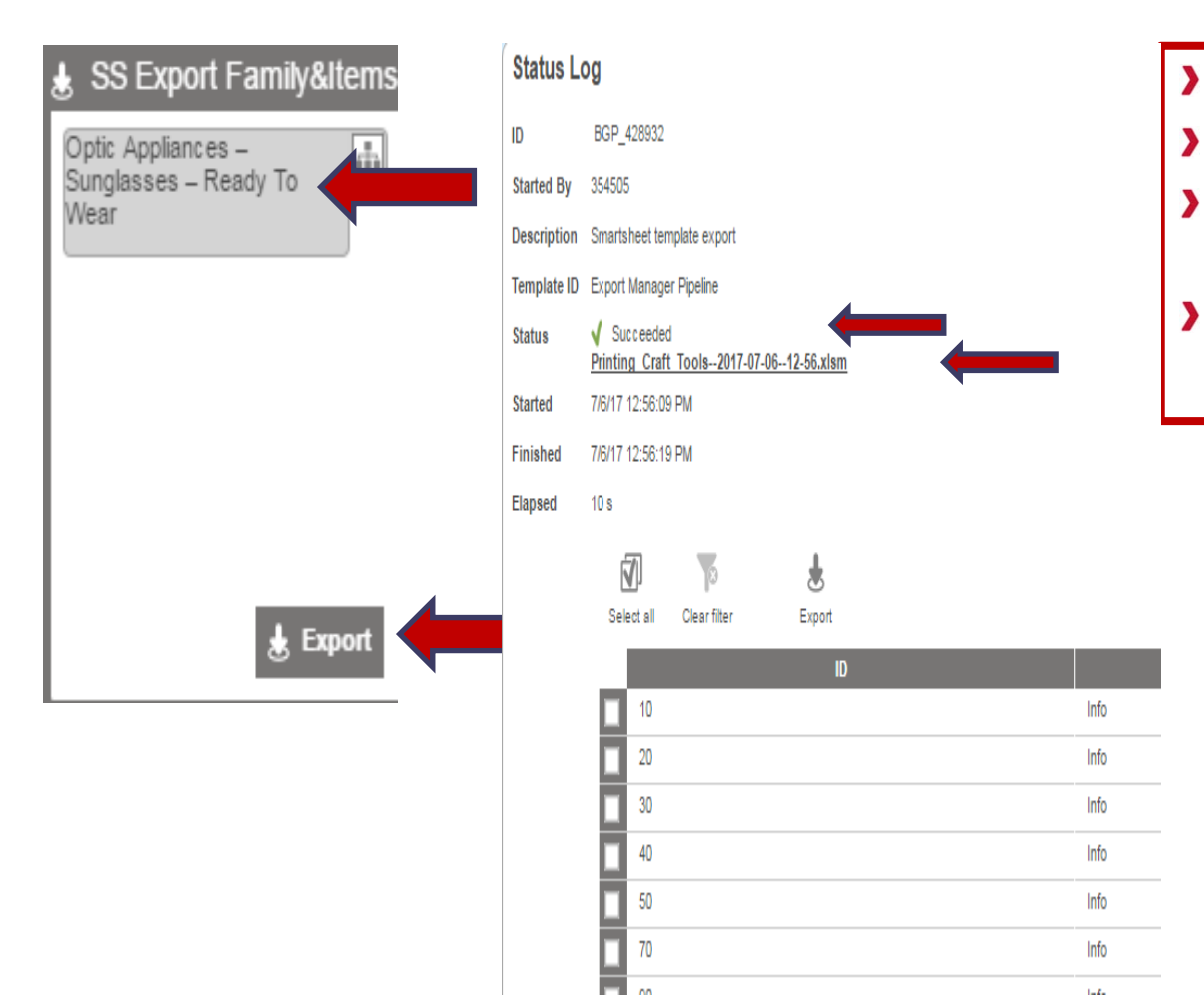

- **Click on file within the Icon**
- **Click Export**
- **Once file is loaded you will see**   $\blacktriangleright$ **Status Succeeded**
- **Click on the .xlsm file name** $\lambda$

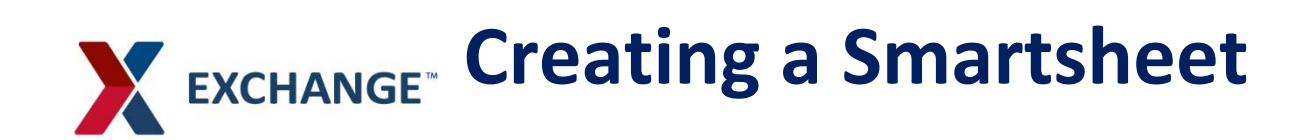

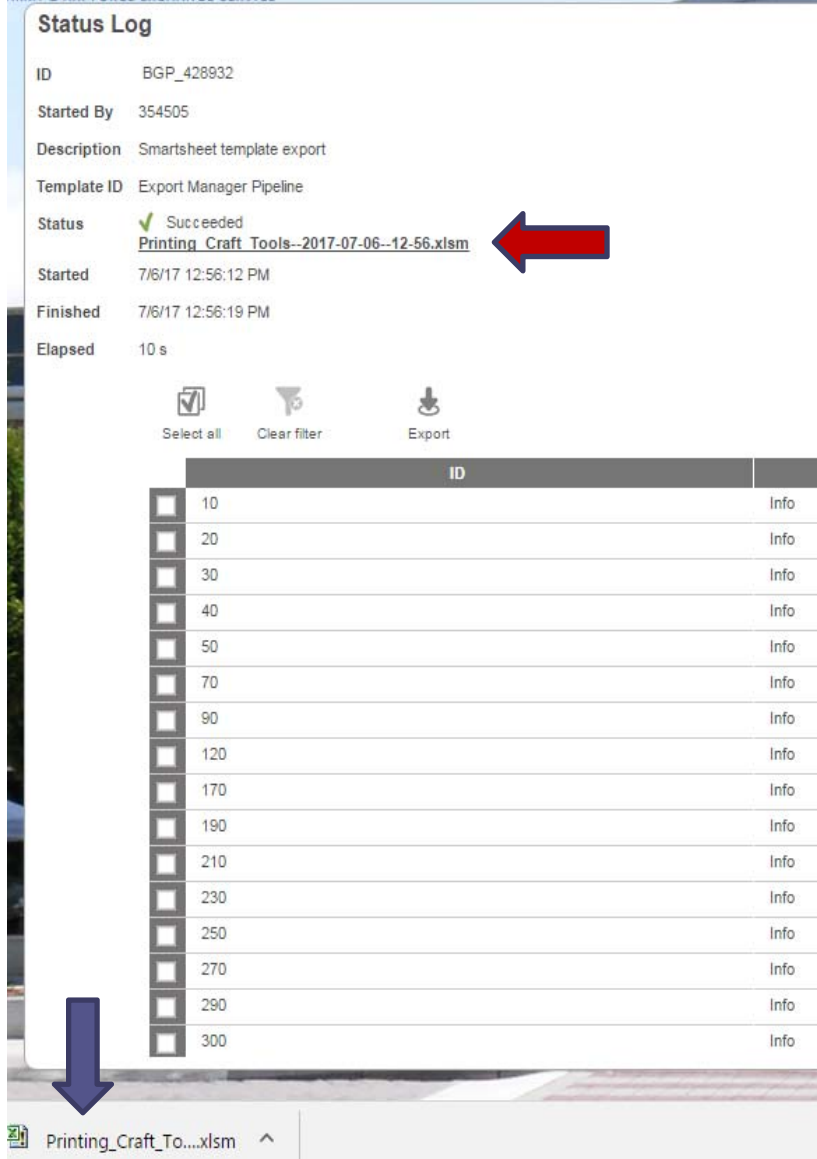

- **Click on Status Link** $\blacktriangleright$
- **At the bottom of the screen, you will**   $\sum$ **see the PDF file**
- **Click on the file to open.**  $\sum_{i=1}^{n}$
- **Save the file within your device in**   $\sum_{i=1}^{n}$ **order to retrieve**

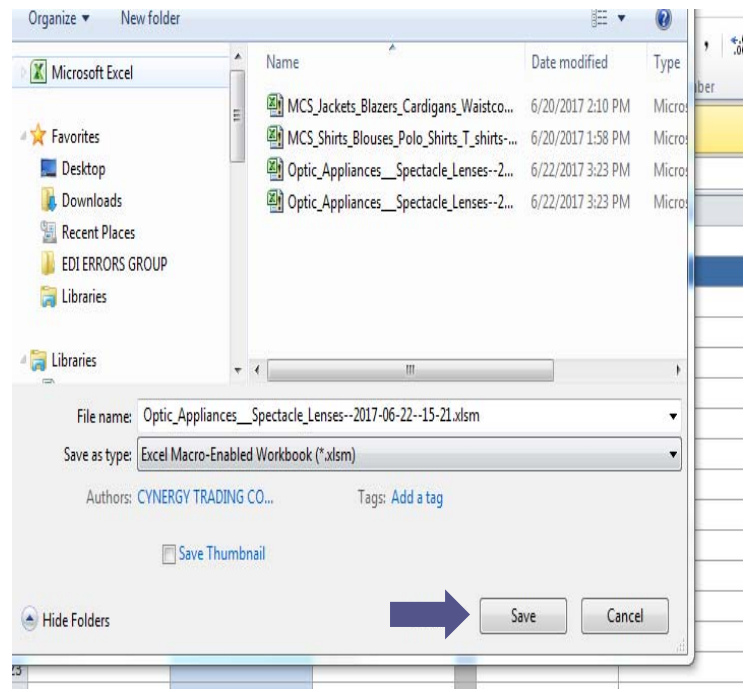

# **X** EXCHANGE<sup>®</sup> Creating a Smartsheet

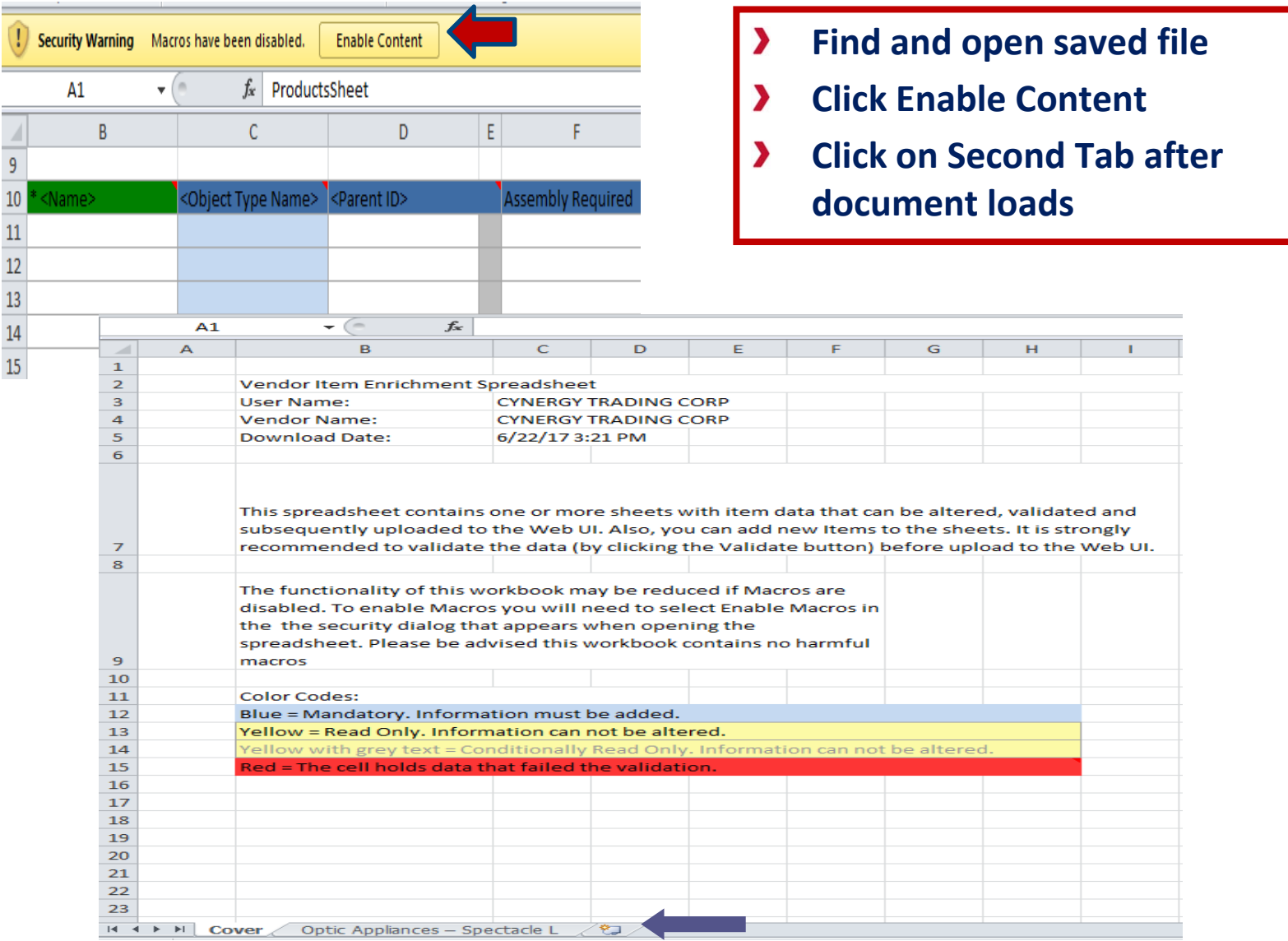

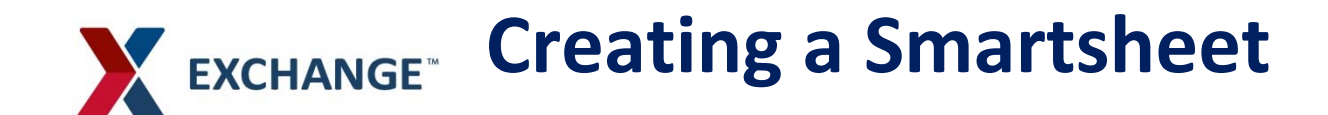

- **Fill in all requested fields and all mandatory fields in blue. Then click Validate sheet.**
- **Click Validate Sheet, if all data is correct the file is complete.**

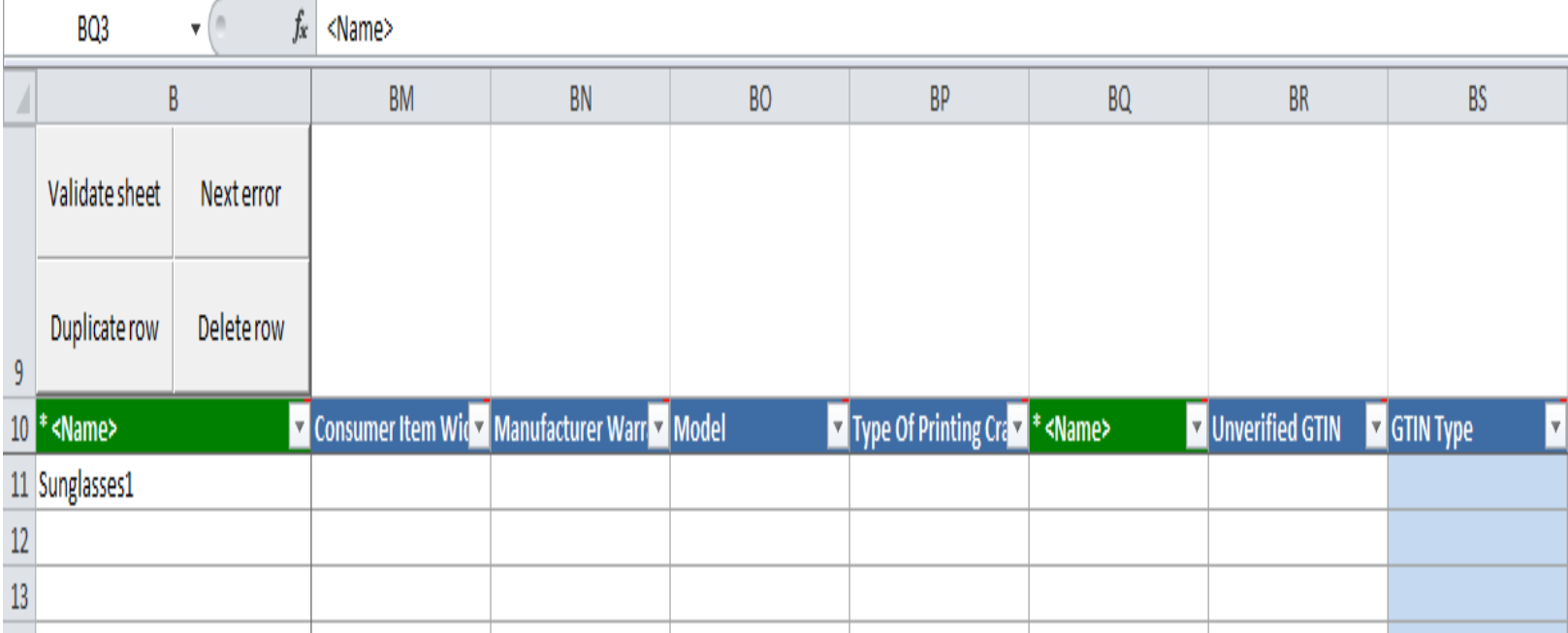

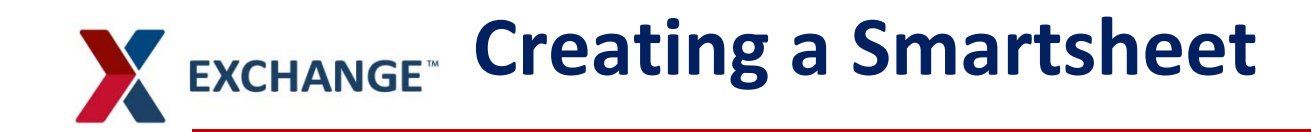

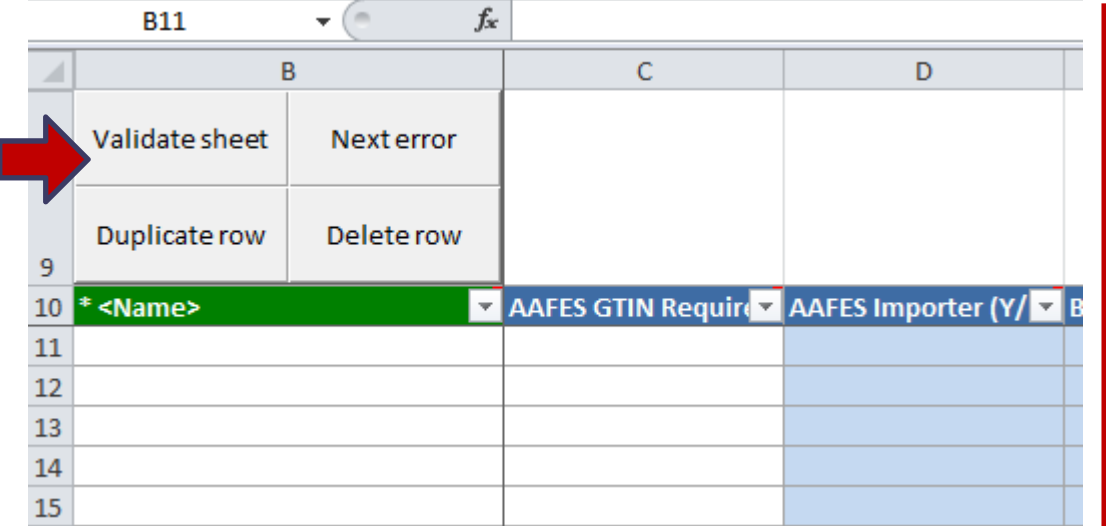

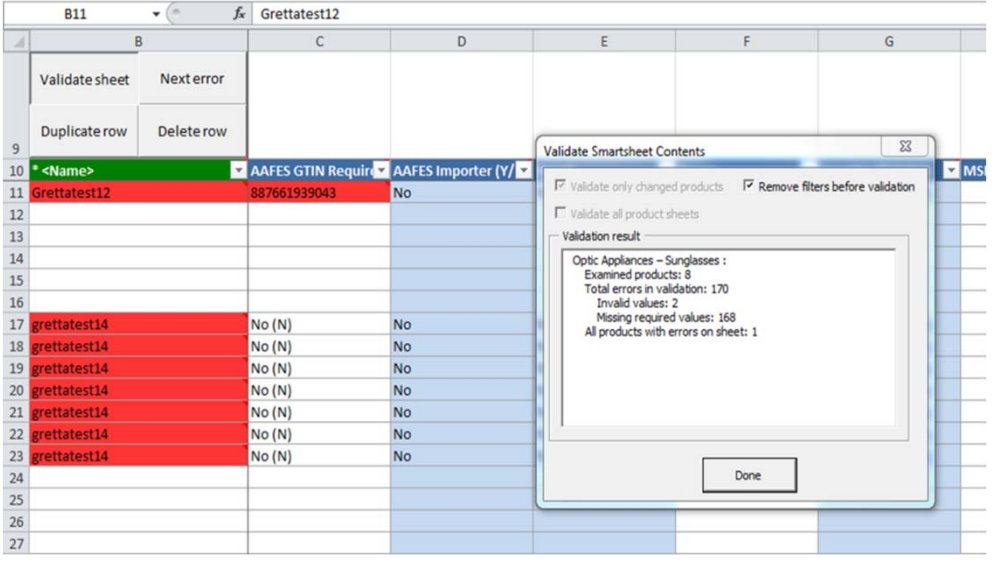

- **Smartsheet has pre-built**   $\blacktriangleright$ **functionality to aid in successful workflow.**
- $\blacktriangleright$ **Once you have filled in all requested fields and all mandatory fields in blue. Then click Validate sheet.**
- **Features – Validate Sheet –runs data**  $\blacktriangleright$ **against business rules to ensure mandatory data is complete.**
- **Next error – Allows user to advance**  $\blacktriangleright$ **by error for ease of correction completion of products**
- **Duplicate Row – Allows user to duplicate data from previous row**
- **Delete Row – Allows user to delete by row**

**X EXCHANGE<sup>®</sup>** Creating a Smartsheet

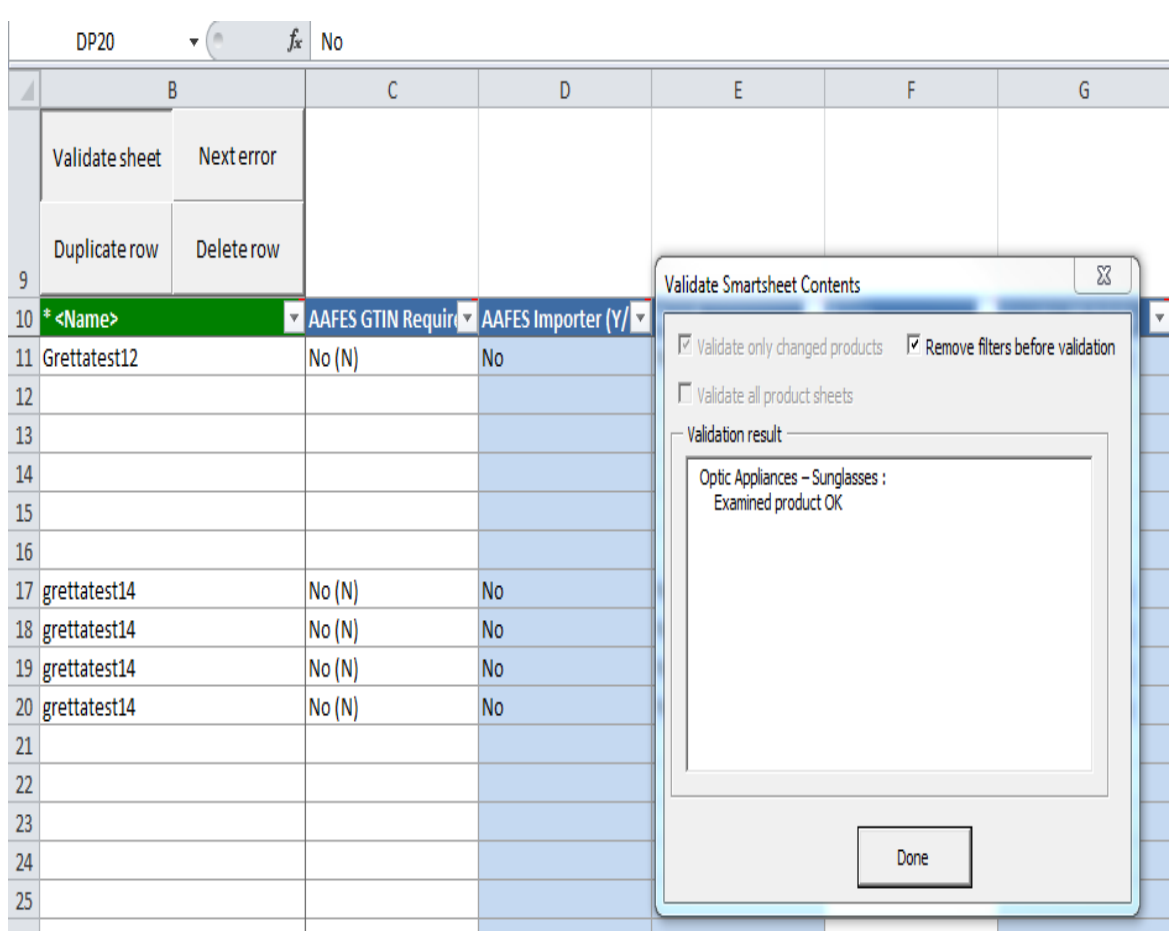

- $\blacktriangleright$ **Validate Smartsheet**
- **Pop-up states changes**   $\blacktriangleright$ **and data is OK**
- $\lambda$ **Click done**
- **Go back to homepage**  $\sum_{i=1}^{n}$

## **Smartsheet Import**

## EXCHANGE<sup>®</sup> QuickLink/Smartsheet Import

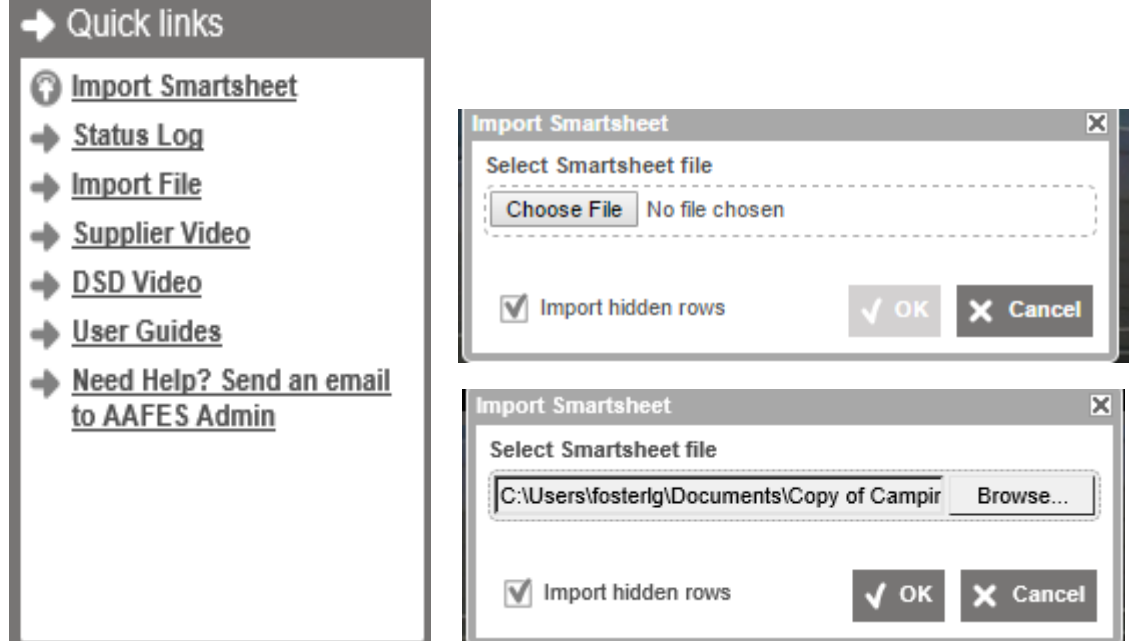

#### **Quick links widget**

- **Click on Import Smartsheet**
- **Click on Browse, your**   $\blacktriangleright$ **outlook will pop up.**
- **Search the file you saved**   $\blacktriangleright$ **under your device,**
- **Click open**  $\blacktriangleright$
- **Once your file link is visible**   $\blacktriangleright$ **click OK**

# EXCHANGE<sup>®</sup> QuickLink/Smartsheet Import

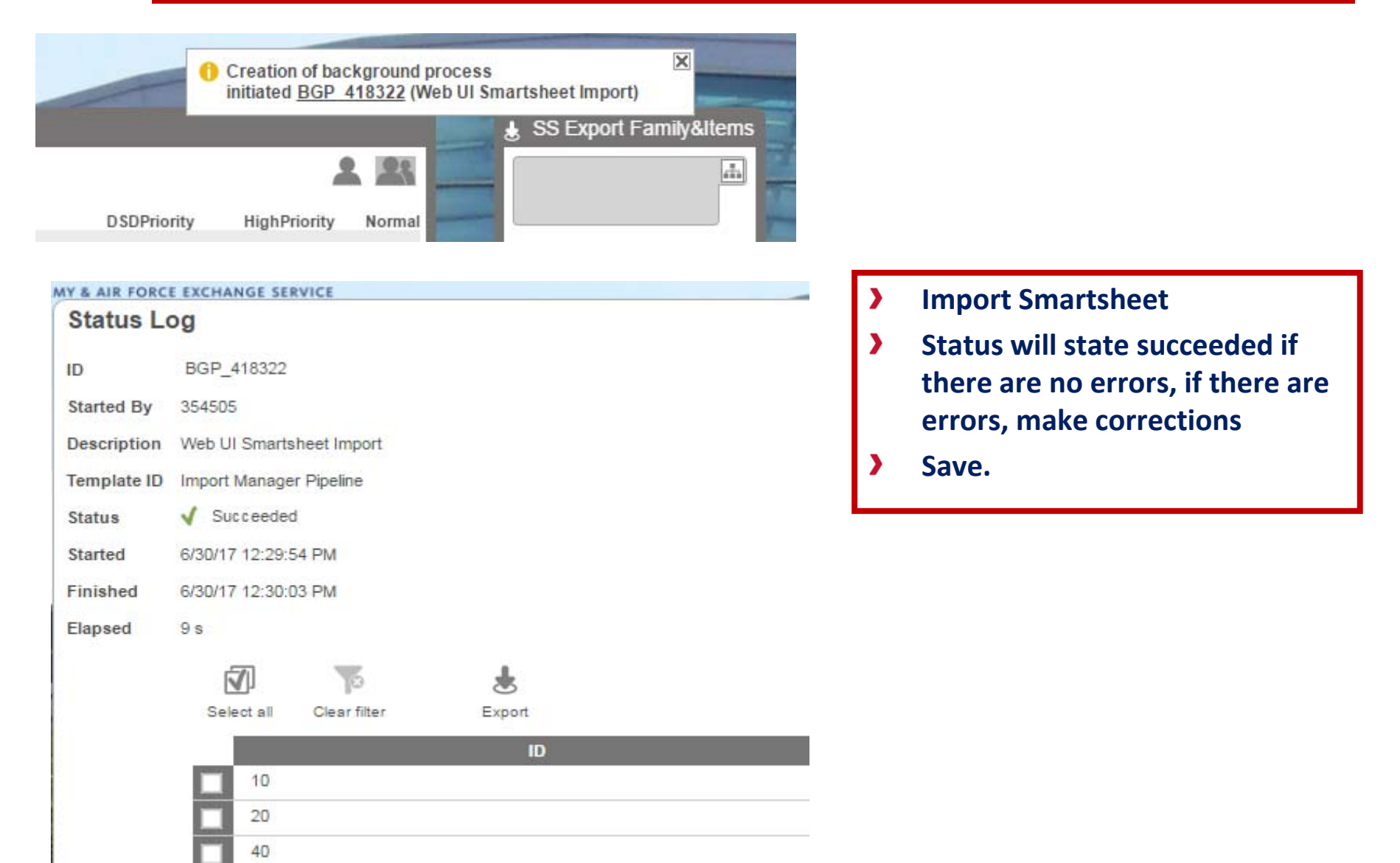

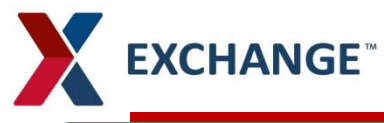

#### **Smartsheet Import**

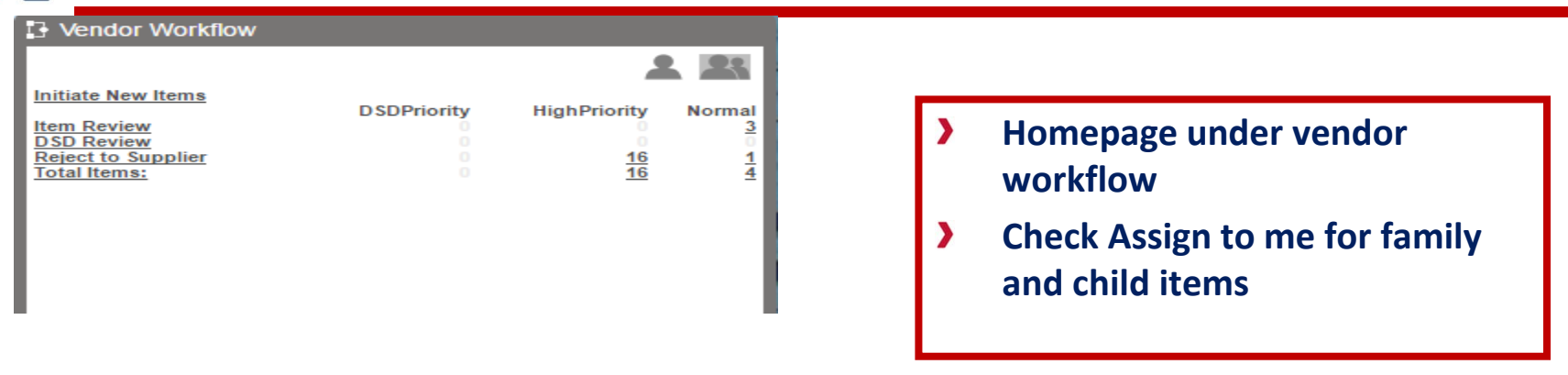

#### **Buy-Side Item - Item Review**

 $\hspace{0.1mm}$ 

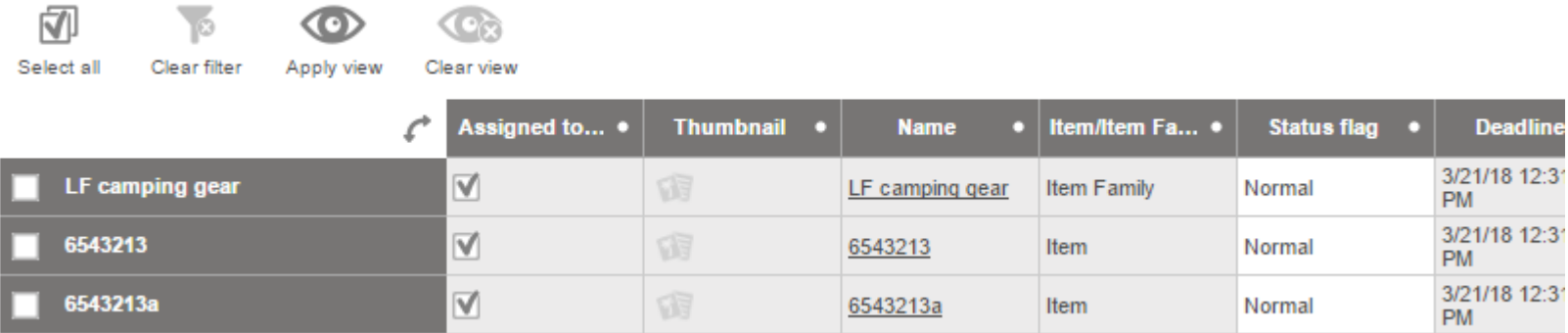

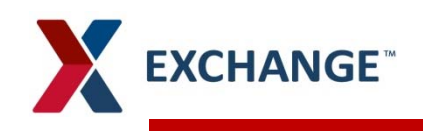

### **Smartsheet Import**

- **You will be directed to Characterics, Product Detail, Category Specific and eComm shipping delivery if it is an eComm item.**
- $\lambda$ **Add the Primary product shipping point on the parent item, it will populate to the child items.**
- **Make sure all mandatory items in blue are complete**
- **Save and submit, the file is sent to the buyer to validate and approve.**

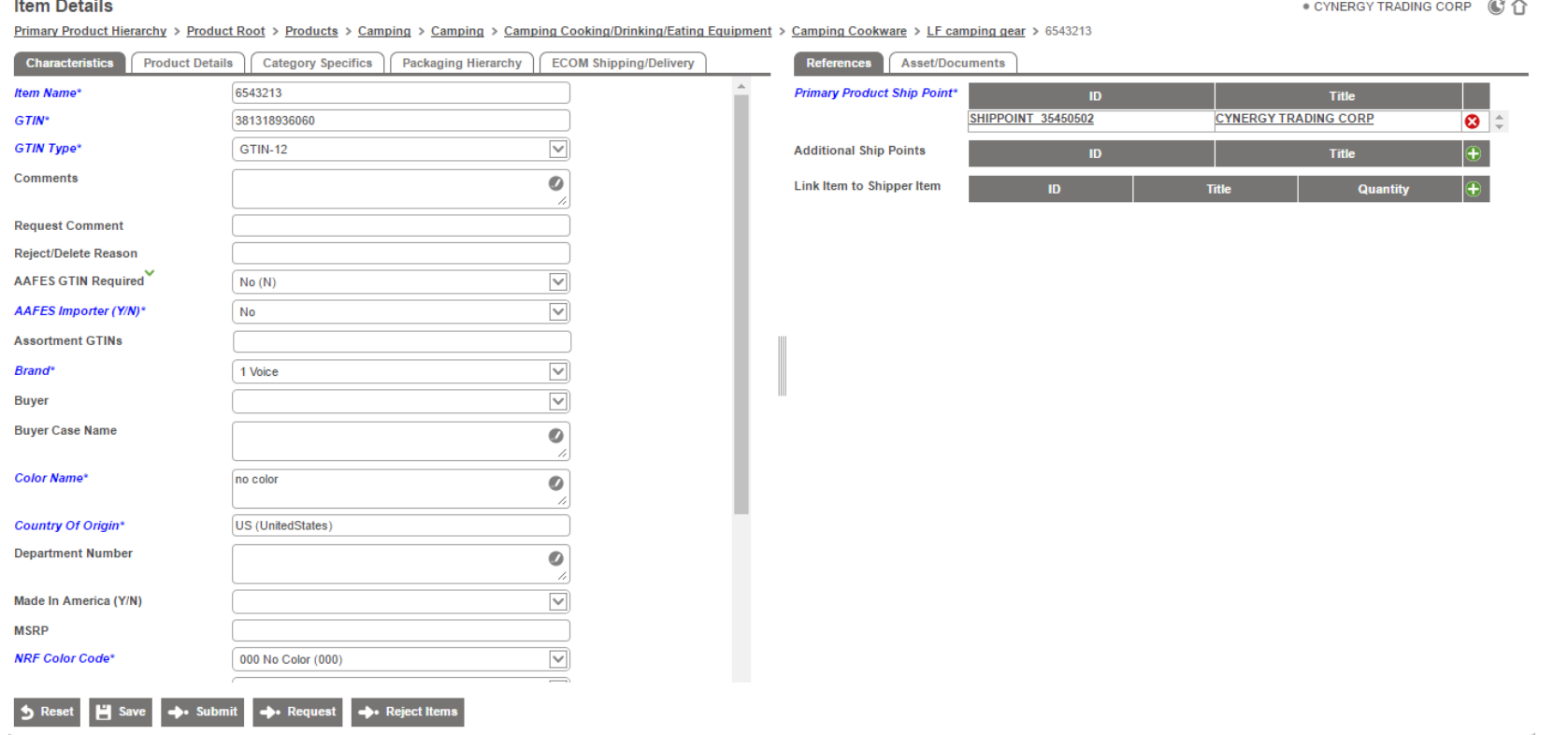

## **Helpful Hints**

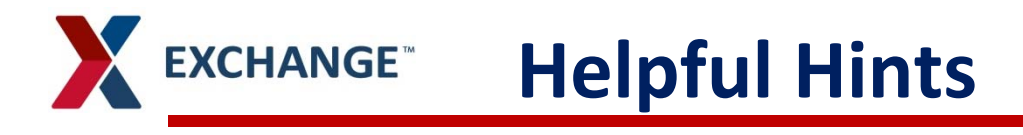

- **Arrow at top right, will take you back to home screen**
- **Clicking on EXCHANGE** at top left takes you to **home screen**
- **Column will be underlined in yellow if all information is not completed.**
- **All attributes in blue are mandatory fields and must be filled out complete.**
- **Requested data is optional, however the more information provided up front will limit the need to ask for the enhanced date in the future.**

# **PIM email address pimadmin@aafes.com**

### **Thank You!**